※固定 IP アドレスで運用されている場合、れんら君をネットワークには接続せず、パソコンと直接 LAN ケーブルで接続して設定を行ってください。 -1--2-model in the contract of  $\vert \ \ \vert$  . The contract of  $2$ 

呼び出し

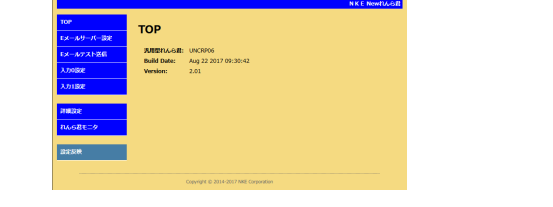

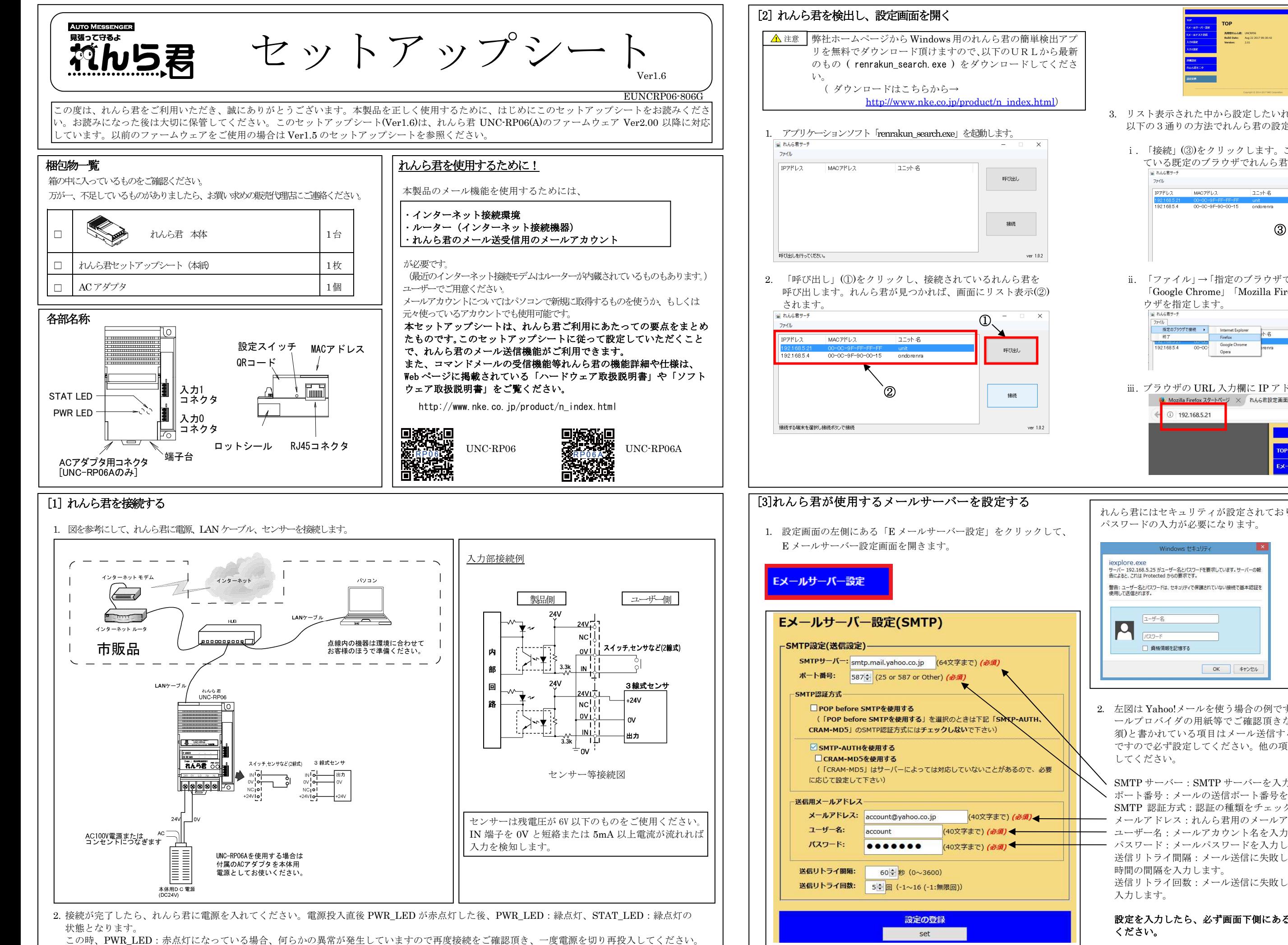

れんら君にはセキュリティが設定されており、アクセスするにはパスワードの入力が必要になります。

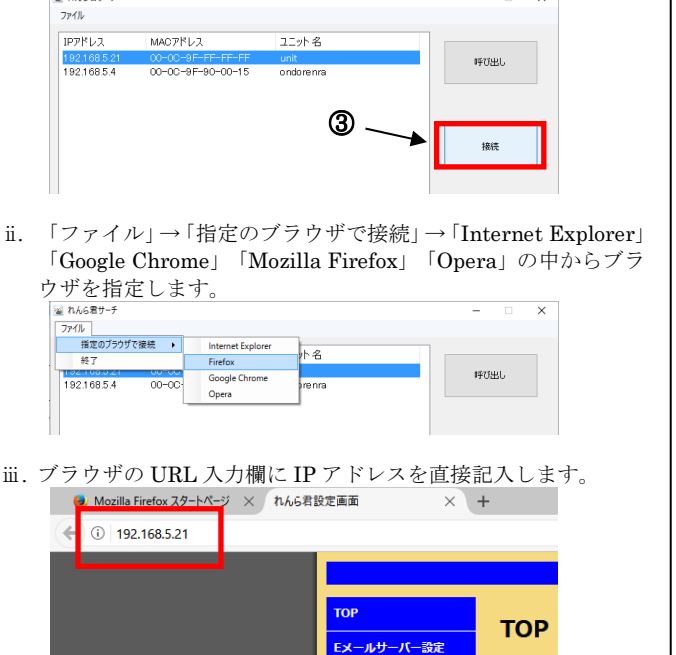

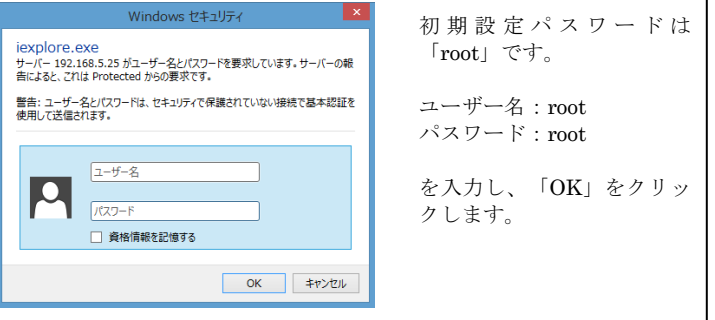

- 2. 左図は Yahoo!メールを使う場合の例です。お客様が契約されているメ<br>- ールプロバイダの甲紙笑でご確認頂きかがら設定してください。(ル ールプロバイダの用紙等でご確認頂きながら設定してください。(必 須)と書かれている項目はメール送信するために必ず必要となる項目 ですので必ず設定してください。他の項目は必要に応じて設定を変更してください。
- ShTP サーバー:ShTP サーバーを入力します。(必須)
- ポート番号:メールの送信ポート番号を入力します。(必須) ShTP 認証方式:認証の種類をチェックします。
- メールアドレス:れんら君用のメールアドレスを入力します。(必須)ユーザー名:メールアカウント名を入力します。(必須)
- パスワード:メールパスワードを入力します。(必須) 送信リトライ間隔:メール送信に失敗したとき、再送信するまでの時間の間隔を入力します。 送信リトライ回数:メール送信に失敗したとき、再送信する回数を入力します。
- 設定を入力したら、必ず画面下側にある「set」をクリックして
- 3. リスト表示された中から設定したいれんら君を選択します。以下の3通りの方法でれんら君の設定画面を開くことができます。
- ⅰ. 「接続」(③)をクリックします。この場合、パソコンに設定されている既定のブラウザでれんら君の設定画面が開きます。

サポートダイヤルホームページ- トランプ - サポートメール - トランプ - トランプ - トランプ - トランプ - トランプ - トランプ - トランプ - トランプ - トランプ - トランプ

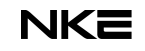

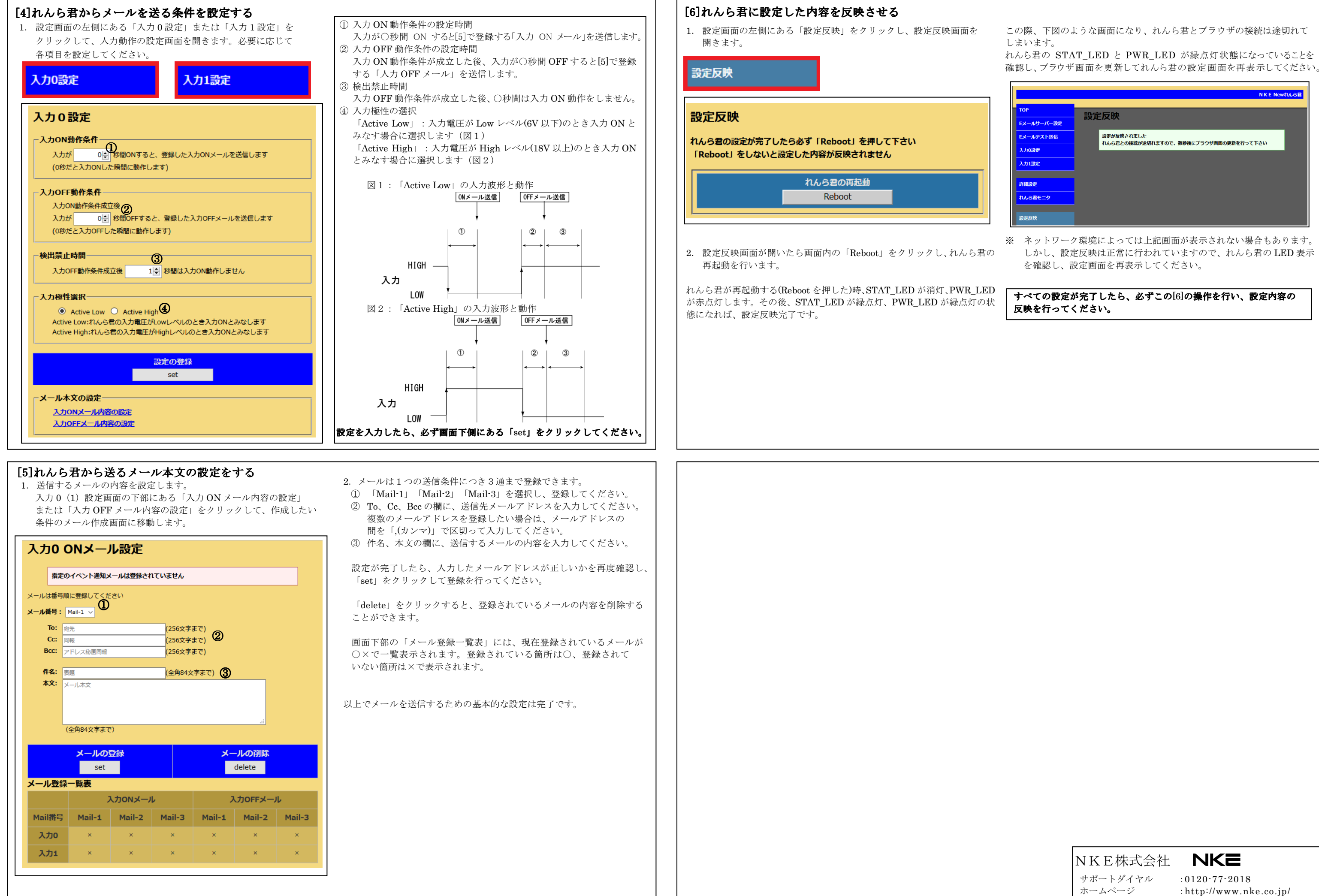

 :0120-77-2018 ホームページ :http://www.nke.co.jp/<br>サポートメール :promotion@nke.co.ir :promotion@nke.co.jp

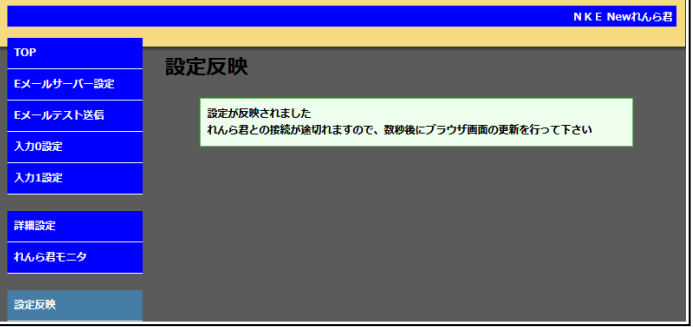

NKE株式会社 NKE